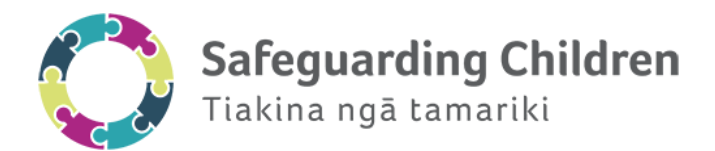

# **ENABLING COOKIES**

Enabling cookies will depend on the device and browser being used. Refer to the applicable instructions below to enable cookies. Ensure the operating system of your device is up to date and the latest version of your browser is installed.

## **Google Chrome is recommended for best learner experience.**

## **Mozilla Firefox**

- 1. Click the menu symbol and choose Options.
- 2. Go to the Privacy and Security tab.
- 3. In the History section, choose Use custom settings for history from the Firefox will drop-down list.
- 4. In the Cookies and Site Data section, check Accept cookies and site data from websites.
- 5. From the Accept third-party cookies and site data drop-down list, choose Always.

#### **Google Chrome**

- 1. Click the menu symbol and choose Settings.
- 2. In the Privacy and security section, click Cookies and other site data.
- 3. Make sure you Allow all cookies.

#### **Internet Explorer**

- 1. Click the gear symbol and choose Internet Options.
- 2. Go to the Privacy tab.
- 3. Click Advanced.
- 4. On the Advanced Privacy Settings dialog box, check Override automatic cookie handling.
- 5. On the First-party Cookies section, check Accept.
- 6. On the Third-party Cookies section, check Accept.
- 7. Check Always allow session cookies.
- 8. Click Ok.
- 9. Click Ok again and restart the browser.

## **Microsoft Edge**

- 1. Click the menu symbol and choose Settings.
- 2. In the Advanced settings section, click View advanced settings.
- 3. From the Cookies drop-down list, choose Don't block cookies.

## **Safari (Mac)**

- 1. Click Safari and choose Preferences.
- 2. Go to the Privacy tab.
- 3. In the Cookies and website data section, uncheck Block all cookies.
- 4. Prevent cross-site tracking needs to be unchecked.

## **Safari (iOS)**

- 1. On your iPhone or iPad, click Settings.
- 2. On the left-hand panel, choose Safari.
- 3. In the Privacy & Security section, uncheck Block Cookies.